# **Recording Final Grades in PeopleSoft**

Faculty receive email notification when grade rosters become available approximately 1 week before session end date. Grades are entered into the Faculty Grade Roster in your PeopleSoft~Campus Solutions account.

#### PeopleSoft~Campus Solutions 9.2 for Faculty

Logging In – Towards the upper right-hand corner of the FCC website, click on Faculty & Staff or use [https://www.frederick.edu/facultystaff.aspx](https://www.frederick.edu/faculty-staff.aspx)

Click on **Student Records** icon (via PeopleSoft) and log in using your current Username and Password

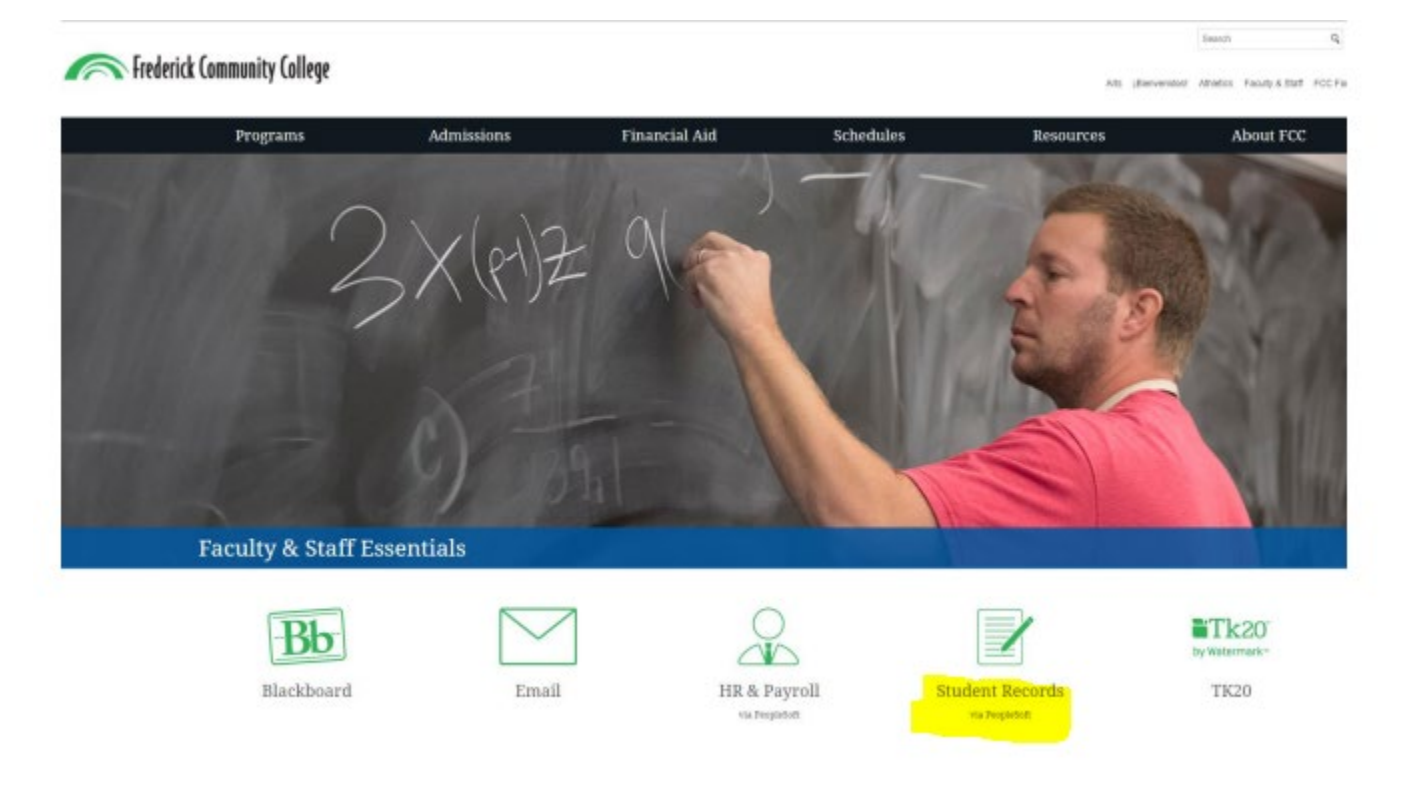

#### **Faculty Center**

This tile connects you to the Faculty Center screen with all its functions. You can access your schedule, class roster, grade roster, and attendance roster.

**Ride to be** 

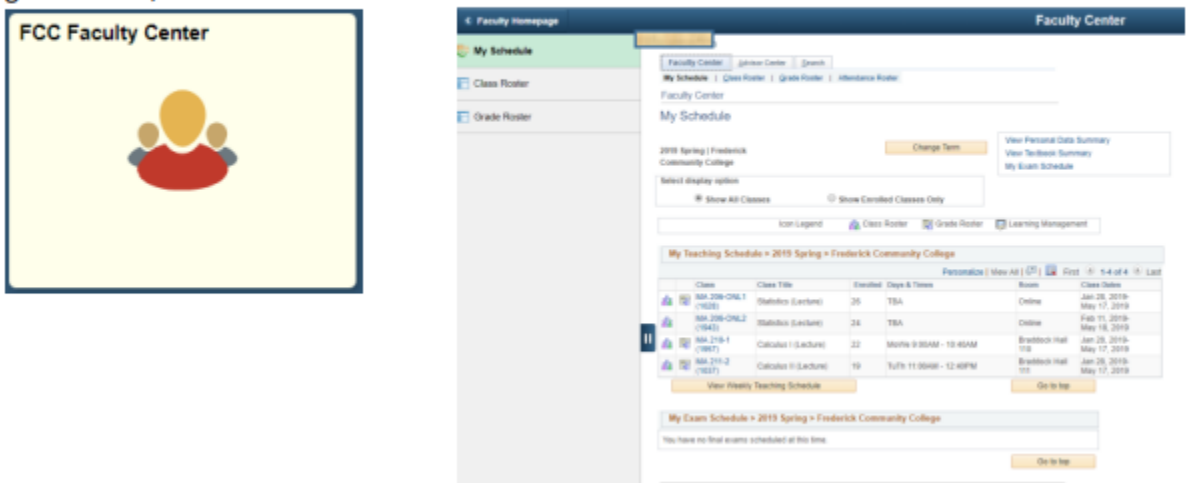

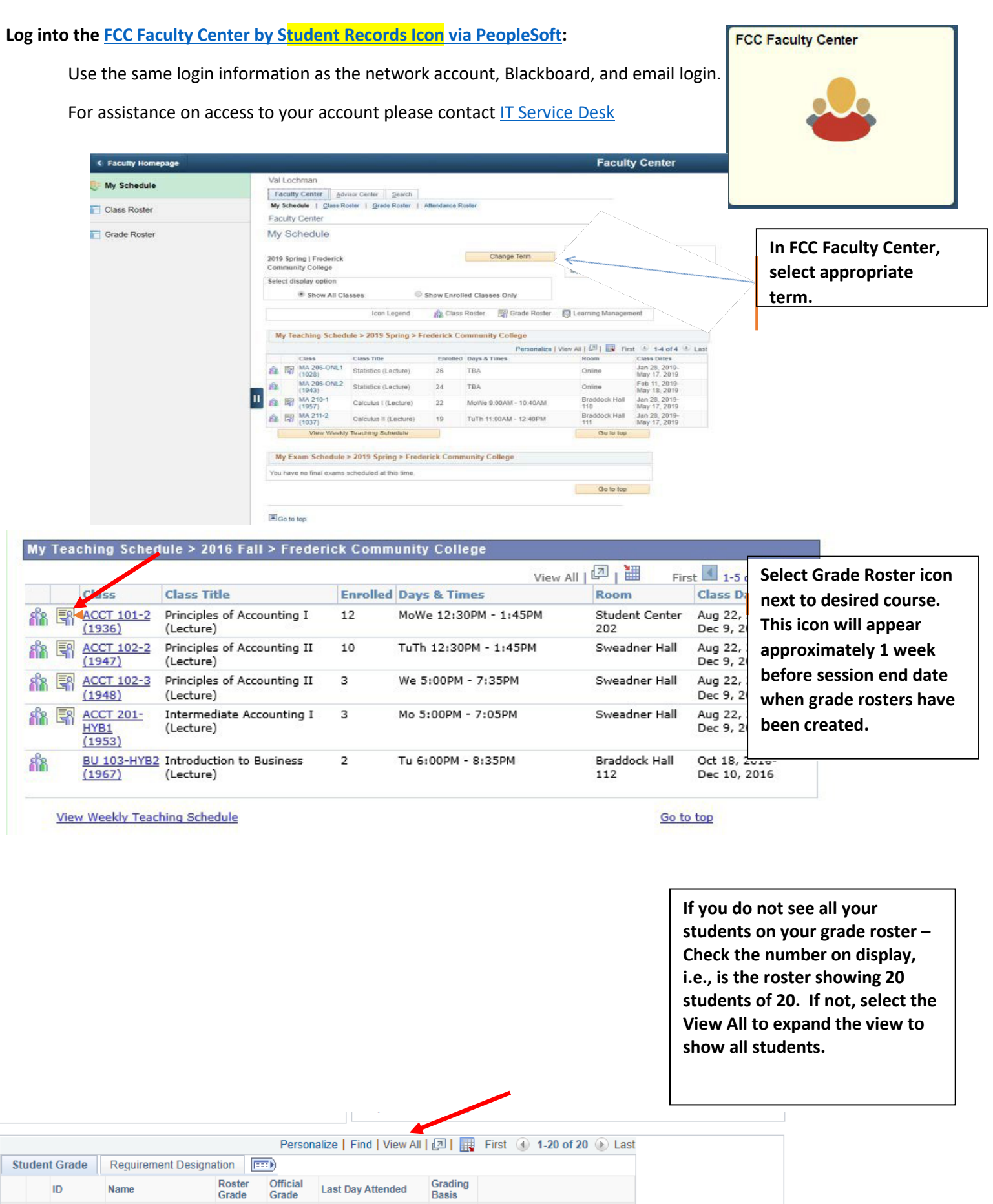

 $\mathsf{ID}$ 

Name

Last Day Attended

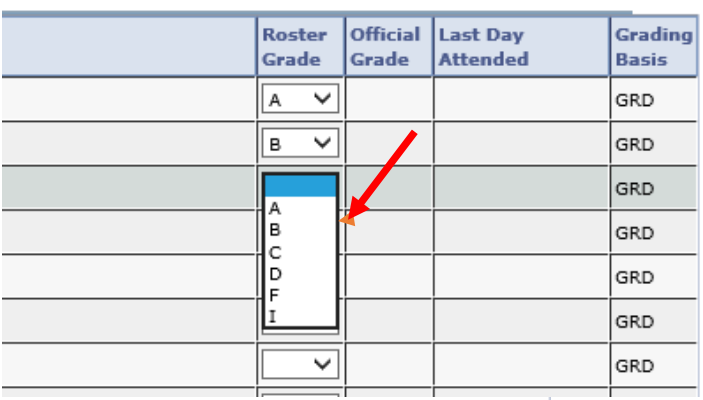

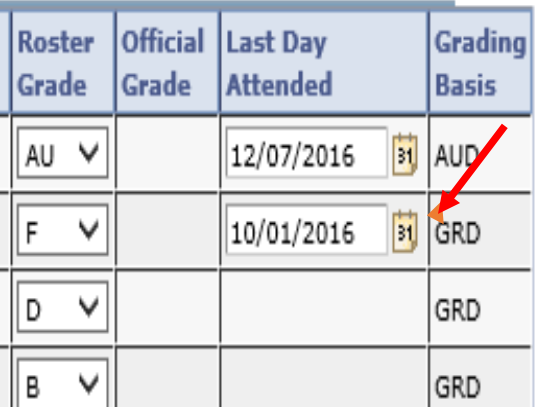

**For each student, select final grade from the drop-down menu.**

**If assigning an "F" or "FNA" or "AU" or "I" grade, the last date of attended must be reported. Please see information in red below.**

**in the course schedule).**

*The LDA date should be based on the student's last date of academic activity according to the student's course records and cannot be a date during a College break or Holiday, when no courses were in session.*

*If a student attended through the end of the course, then the LDA should be the last date of the session (as listed in the course schedule).* 

*If a student has "never attended"/did not perform any academic activity, the LDA should be listed as one day prior to the start of the course session, which will denote "never attended".*

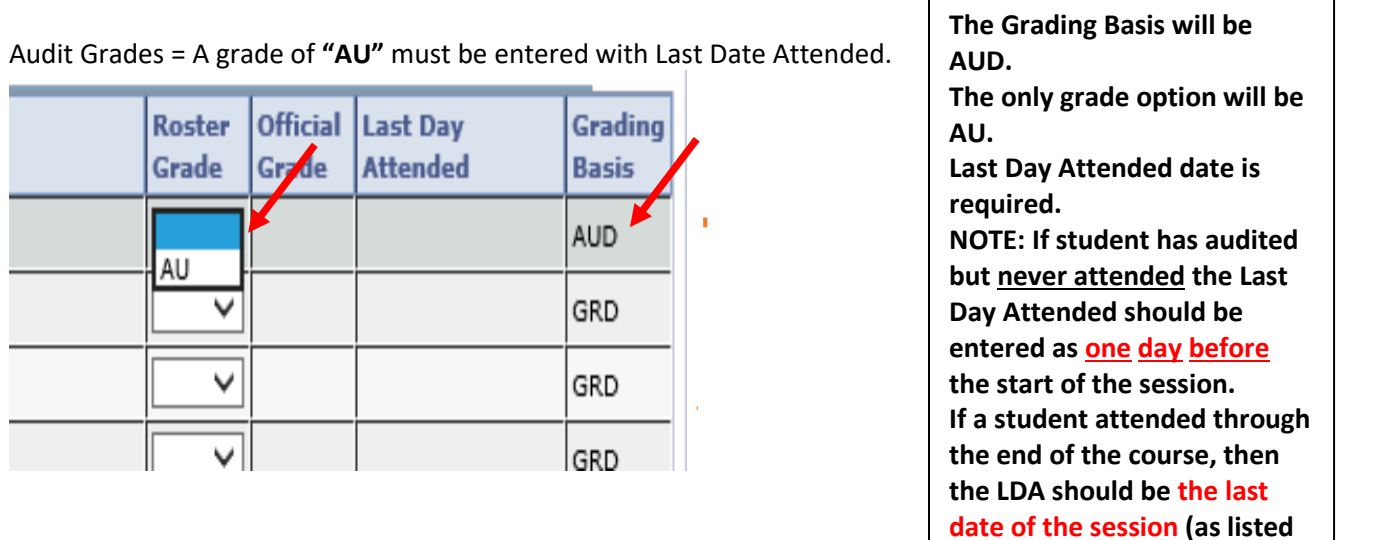

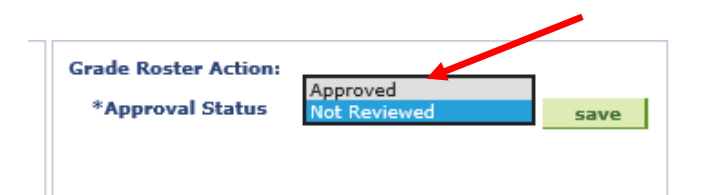

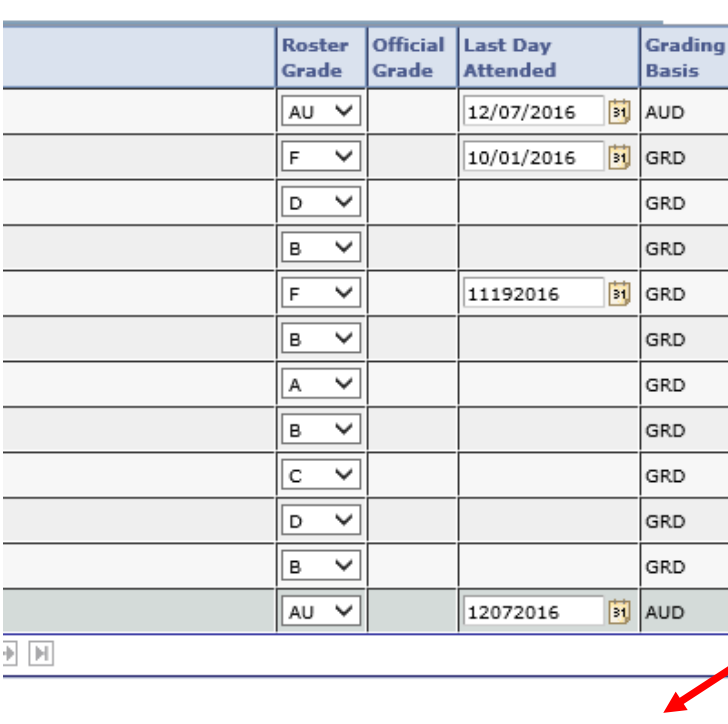

**Printer Friendly Version** 

**When all grades are entered, set the Approval Status to Approved Save** The grade roster may be saved at any time. If you receive an error message: Change the status back to **Not Reviewed**, ensure all grades and attendance dates are completed, then **Approve** and **Save**. **A copy of the grade**

**roster may be printed by selecting Printer Friendly Version.**

> **To return to Faculty Center and class list, select Faculty Center tab or Change Class button.**

**Grade Roster** 

**Faculty Center** 

Search

My Schedule | Class Roster | Grade Roster | Attendance Roster

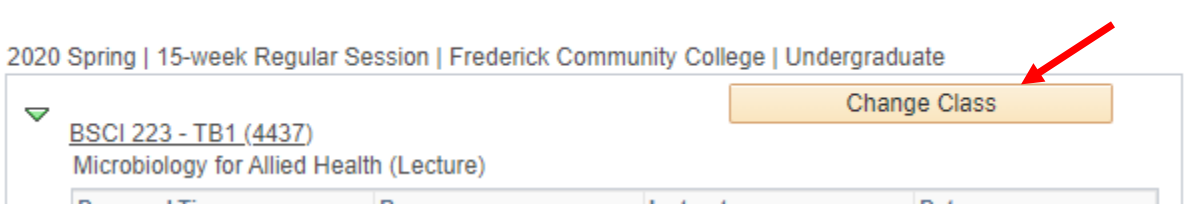

#### **Need to Update a Student Grade after I saved/submitted my grade roster**:

If the final grade roster has not been posted by the Registrar, then you can go back into your grade roster and select the Approval Status to Not Reviewed and change the grade the student grade. You will have to then change the Approval Status back to Approve and hit Save.

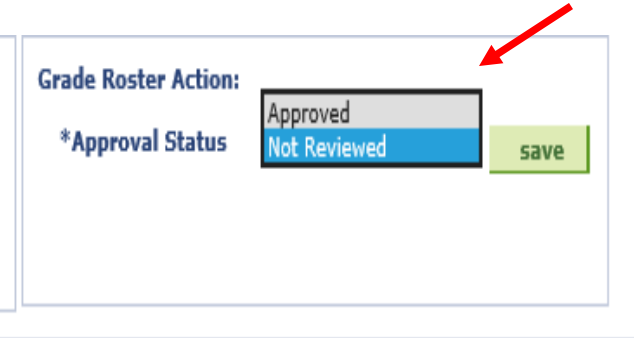

- **1. Select Approval Status back to Not Reviewed.**
- **2. Change Grade**
- **3. Select Approval Status Back to Approved**
- **4. Save**

If the grade roster has been processed by the Registrar, then you would need to submit the Change of Grade Form. **Change of grade may be submitted by the instructor using the online** 

**[Change of Grade Perfect Form.](https://app.perfectforms.com/player.htm?f=C8CmgAYk)** 

## **Grade Entry FAQs**

#### **Off-site Grade Entry:**

Some users have reported that they cannot access the FCC web site from their place of business. People working for Frederick County cannot get through the fire wall set up by their employer. The error message they see is: Page Can Not Be Displayed. If you get this message, you will need to try from another location. In addition, some faculty have issues with their use of browser so you may need to try a different browser to access your PeopleSoft account.

#### **When should I assign Incomplete Grades?**

Incomplete grades may be issued in the case of extenuating circumstances only to a student **whose work has been satisfactory** but due to circumstances beyond the student's control, full requirements of the course remain unfulfilled at time of grading. Full details on incomplete grade deadlines and procedures may be found in the [Academic Standards Policy and Procedures f](http://www.frederick.edu/jobs-hr/policies-and-procedures/policyproceduredocuments/academic-standards-bot-approved-021716.aspx)or incomplete grades.

**Grade Changes:** The Change of Grade form may be accessed by clicking the **[Request Grade Change](https://app.perfectforms.com/PresentationServer/Form.aspx/Play/C8CmgAYk?f=C8CmgAYk)** link in any final/posted grade roster. This link becomes available when the final grades have been posted by the Registration & Records Office. In addition, the Change of Grade Form may also be found on the FCC Intranet on Communication Central. Under Forms ~ Most Requested Forms [~ Change of Grade:](https://app.perfectforms.com/PresentationServer/Form.aspx/Play/C8CmgAYk?f=C8CmgAYk)

- Students and faculty members are notified via their **FCC email account** when a grade change is completed.
- Grade Change Forms or questions can be directed to Tina Berry, Associate Registrar, at TBerry@frederick.edu.

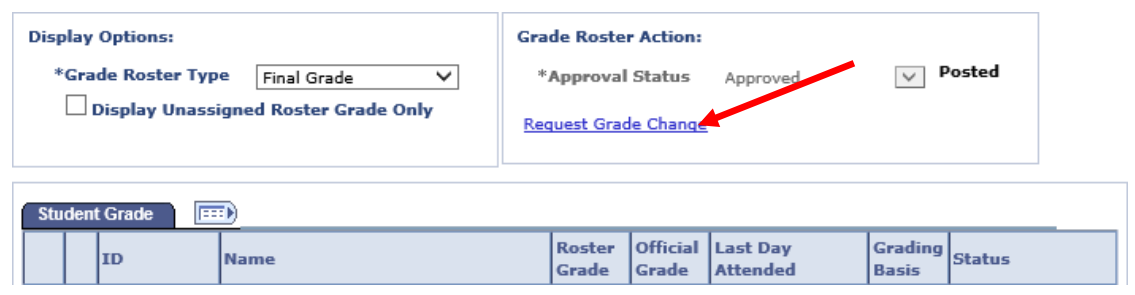

#### **What if a student is auditing a class?**

A grade of "AU" must be entered with Last Date Attended.

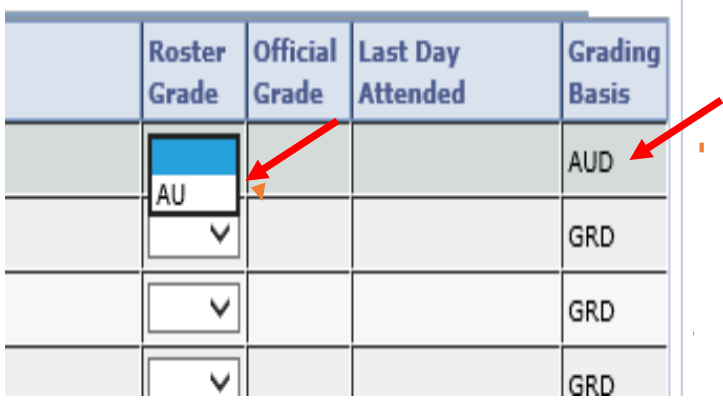

**The Grading Basis will be AUD. The only grade option will be AU. Last Day Attended date is required. NOTE: If student has audited but never attended the Last Day Attended should be entered as one day before the start of the session. If a student attended through the end of the course, then the LDA should be the last date of the session (as listed in the course schedule).**

#### **What is the FNA grade?**

FNA - The FNA grade will be given to a student whose failure to pass a class is a result of insufficient attendance and/or participation, as defined by individual faculty members. The grade would be calculated into the GPA as an F and will appear as an F on the student transcript; however, it will only be used internally to document failures due to insufficient attendance and/or participation.

#### **What if a student has stopped attending but has not withdrawn?**

1. Please assign the earned grade (usually an F/FNA) and accurately indicate the last date of academic activity under

#### **Last Day Attended**.

- o Academically-related activities include but are not limited to: physically attending class, submitting an academic assignment, taking an exam, completing an interactive tutorial, participating in computer- assisted instruction, attending study group assigned by the College, participating in online discussion about academic matters, initiating contact with faculty to ask a question about the academic subject studied in the course.
- o Faculty cannot assign a "W" grade.

#### **What if a student never attended your class?**

- 1. The student should have been reported as "never attending" through Attendance Roster.
- 2. Please assign the earned "FNA" grade.
- 3. Please indicate the last date of attendance as **one day before** the [start of the session.](http://www.frederick.edu/class-schedules.aspx)
- 4. If an online student has logged into an online course but never submitted any Academic Activity, the student [should have been reported as "never attending" through](https://www.frederick.edu/faculty-staff/download/people-soft/attendancereportinginstructions.aspx) Attendance Roster. If an error was made on [Attendance Roster, please indicate the last date of attendance as one day before](https://www.frederick.edu/faculty-staff/download/people-soft/attendancereportinginstructions.aspx) the start of the [session.](http://www.frederick.edu/class-schedules.aspx) Faculty cannot assign a "W" grade.
	- Academically-related activities include but are not limited to: physically attending class, submitting an academic assignment, taking an exam, completing an interactive tutorial, participating in computerassisted instruction, attending study group assigned by the College, participating in online discussion about academic matters, initiating contact with faculty to ask a question about the academic subject studied in the course.

#### **What if the student attended through the end of the course, but a Last Date Attended grade is recorded?**

1. If a student attended through the end of the course, then the LDA should be the **last date of the session** (as listed in the course schedule).

#### **When will students see their grades in their PeopleSoft Student Center?**

Following the Faculty Approval step in grade submission, the Registration & Records office posts grades for student viewing. When grades are posted and viewable by students, the **Official Grade** column on the grade roster is populated and the Grade Roster Action shows **Posted**.

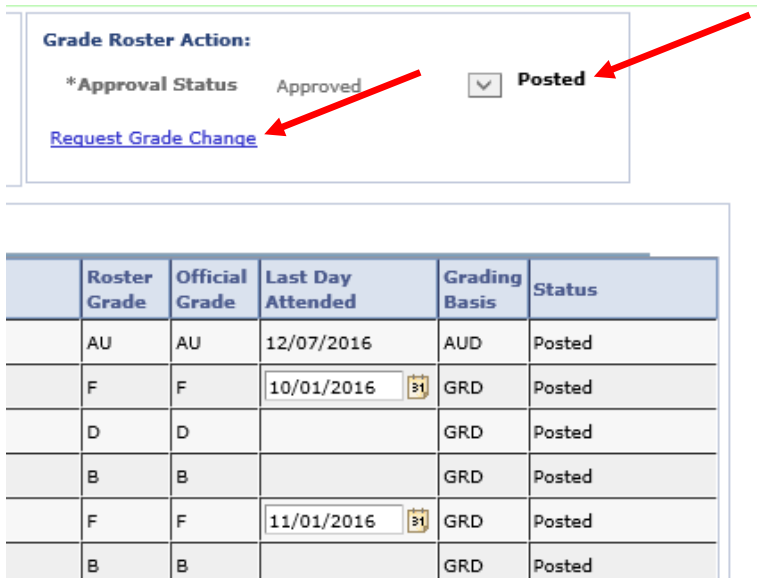

### **I've entered my grades, but students report they can't see them.**

Please ensure you've completed the final grade submission step of setting the grade roster status to **Approved**.

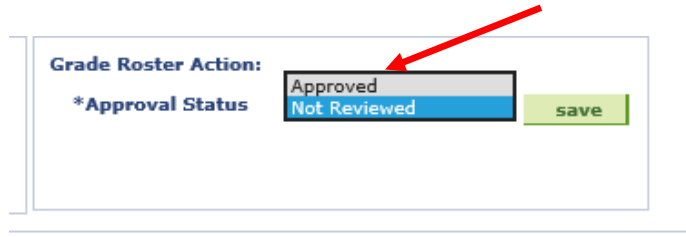

**When all grades are entered, set the Approval Status to Approved**

**Save**